## **迷惑メールフィルター方法(Thunderbird)**

※Thunderbird バージョン115.3.3の画面となります。画面表示はバージョンにより異なる場合があります。

## **●学習型 迷惑メールフィルター設定を利用する**

① メニューバーの「ツール」→「アカウント設定」から左側の「迷惑メール」項目を選択します。 ② 「このアカウントで迷惑メールの学習を有効にする」にチェックを入れます。(アカウントが複数ある場合は、それぞれに必要です。)

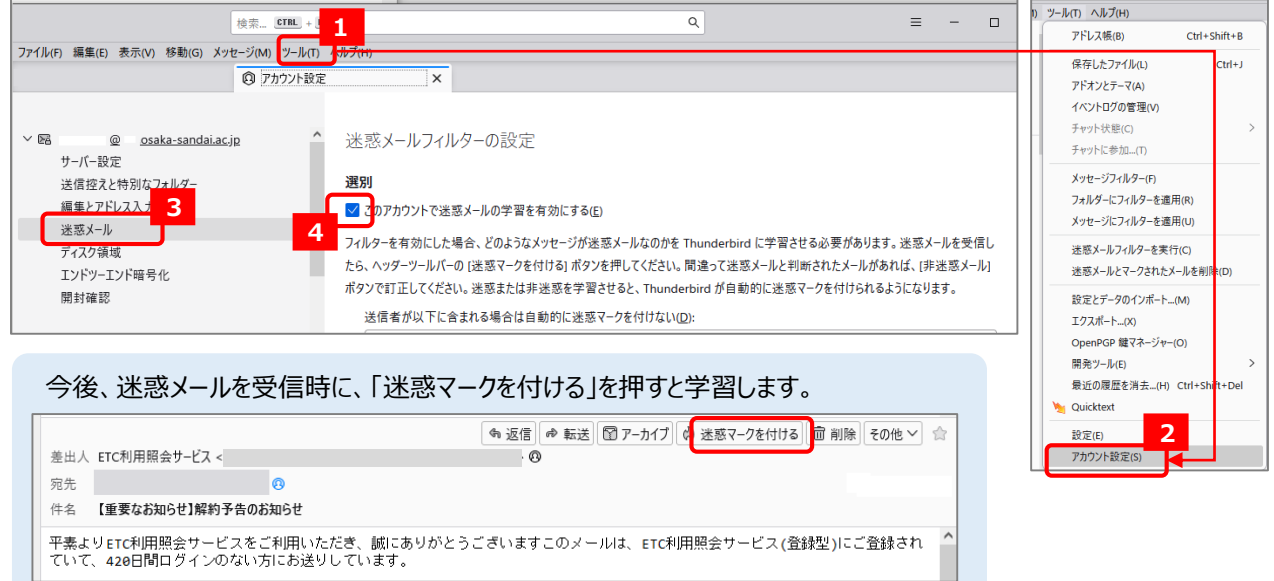

## **●メッセージフィルタ―の設定をする**

**(以下の設定では、件名が[SPAM]で始まるメールを自動で「迷惑メールフォルダ」に移動します。)**

- ① メニューバーの「ツール」→「メッセージフィルター」を選択します。
- ② メッセージフィルター画面が開き、「新規」を選択します。
- ③ フィルターの設定画面が開き、以下のように設定し、最後に「OK」を押します。今後、メール受信時に自動適用します。

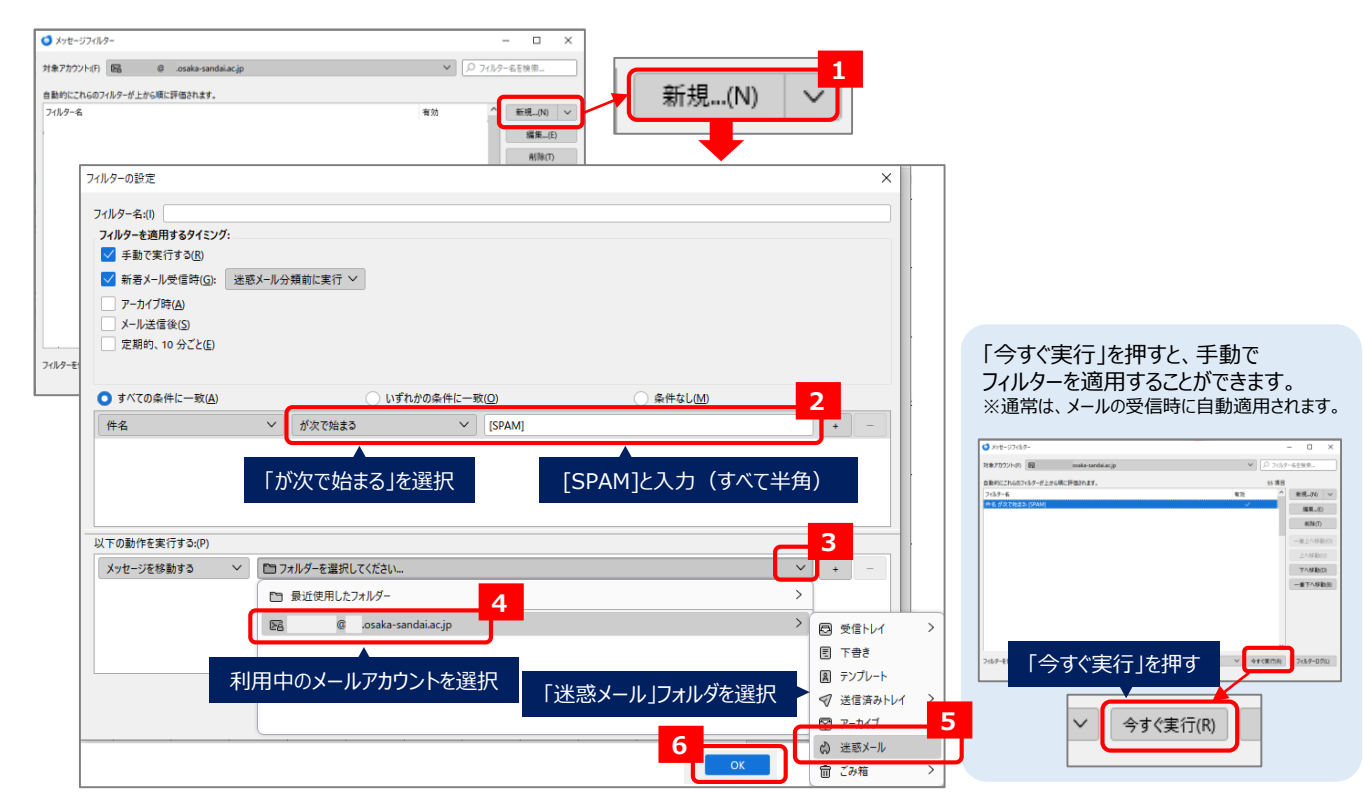

【問い合わせ先】 大阪産業大学 情報科学センター [jyoka@cnt.osaka-sandai.ac.jp](mailto:jyoka@cnt.osaka-sandai.ac.jp) 2023年10月版